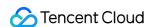

# Flow Logs Directions Product Documentation

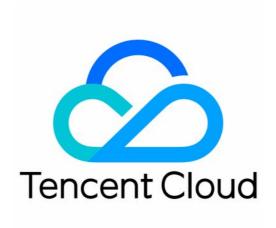

# Copyright Notice

©2013-2024 Tencent Cloud. All rights reserved.

Copyright in this document is exclusively owned by Tencent Cloud. You must not reproduce, modify, copy or distribute in any way, in whole or in part, the contents of this document without Tencent Cloud's the prior written consent.

Trademark Notice

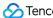

Tencent Cloud

All trademarks associated with Tencent Cloud and its services are owned by Tencent Cloud Computing (Beijing) Company Limited and its affiliated companies. Trademarks of third parties referred to in this document are owned by their respective proprietors.

# Service Statement

This document is intended to provide users with general information about Tencent Cloud's products and services only and does not form part of Tencent Cloud's terms and conditions. Tencent Cloud's products or services are subject to change. Specific products and services and the standards applicable to them are exclusively provided for in Tencent Cloud's applicable terms and conditions.

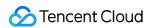

# **Contents**

# **Directions**

**Operation Overview** 

Creating Logsets and Log Topics

Managing Logs

Create flow logs

Delete Flow Logs

Viewing Flow Log Records

Log Topic

Advanced Analysis Dashboard

# Directions Operation Overview

Last updated: 2024-01-10 16:10:45

You may need to create or delete a flow log, create a logset and log topic, or view flow log records when using Flow Logs service. This document describes how to work with Flow Logs and relevant products.

# Common operations

Create a flow log
Create a logset and a log topic
Delete a flow log
View flow log records

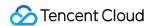

# Creating Logsets and Log Topics

Last updated: 2024-01-10 16:10:45

You need to create logsets and log topics to store and view the flow logs.

Logset: Specifies the storage location in CLS for flow logs.

Log topic: Specifies the minimum dimension of log storage, which is used to distinguish log types, such as Accept log.

### Note:

This document describes how to create logsets and log topics that are not marked with Flowlog. These logsets and log topics cannot be used to create and use the advanced analysis dashboards.

# **Directions**

- 1. Log in to the CLS console and click **Log topic** on the left sidebar to access the **Log topic** page.
- 2. Select a desired region at the top of the page and click **Create log topic**.
- 3. In the pop-up window, enter log topic name and partition, and click **OK**.

Log Topic Name: For example, enter nginx.

Storage Class: Select Real-time or Offline as needed.

Log Retention Period: Enter an integer between 1-3600. It defaults to 30.

**Logset Operation:** 

Select an existing logset: Select a target logset from the drop-down list of the Logset. The log retention period is subject to the logset retention period.

Create a logset: Specify a logset name, for example, cls\_test.

Partitions: Enter a positive integer. It defaults to 1. For more information about topic partitions, see Topic Partition.

Partition Auto-Split: Enabled by default.

Maximum Partitions: Enter an integer up to 50.

### Note:

After the auto-split feature is enabled, CLS will automatically split a log topic into partitions (up to 50) when the write requests or write traffic exceed the capacity of the log topic.

If the number of partitions of a log topic has reached the set maximum value, CLS will no longer trigger auto-split, and the excessive partitions will be rejected with an error code returned.

4. On the details page of the log topic, select the **Index Configuration** tab and click **Edit** in the top-right corner.

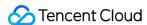

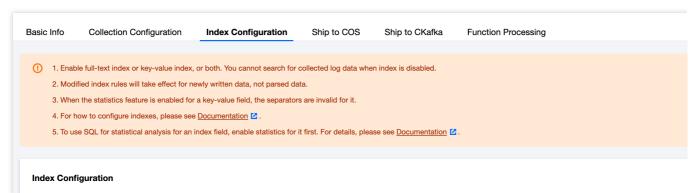

5. Enable the index feature and click **OK**. Now you can view and search for flow logs.

# Note:

You do not need to install agents or care about the server group status.

If you do not need to publish flow logs to services such as COS, ignore shipping task.

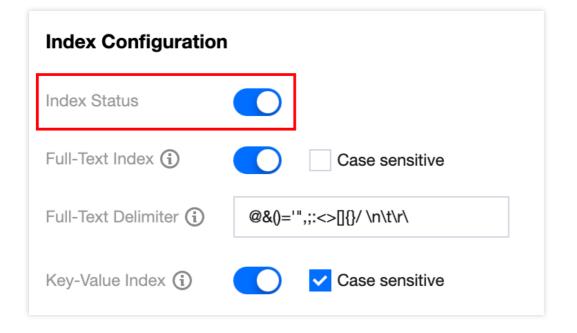

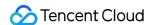

# Managing Logs Create flow logs

Last updated: 2024-01-10 16:10:45

This document describes how to create a flow log policy to collect flow logs of ENIs, NAT gateway and CCN cross-region connections.

# Note:

The FL service for NAT gateway and CCN cross-region connections is currently in beta. To try it out, please submit a ticket.

# Prerequisites

You have created a logset and log topic:

The Advanced analysis dashboard is only available for "flowlog\_logset" logsets marked with "Flowlog" and the log topics under them. For more information, see Configuring Logsets and Log Topics.

If you do not use the advanced analysis dashboard, you can select any logset and log topic. You can Create Logsets and Log Topics without the "Flowlog" mark via the CLS console, or Configure Logsets and Log Topics with the "Flowlog" mark via the FL console.

# **Directions**

# Creating a flow log policy

- 1. Log in to the VPC console and select Flow Log > Flow Log in the left sidebar.
- 2. In the upper-left corner of the **Flow Logs** page, choose the target region. Click **+ New** and configure the following parameters in the pop-up dialog box.

| Field            | Description                                                                                                 |
|------------------|----------------------------------------------------------------------------------------------------|
| Name             | The name of the flow log policy.                                                                            |
| Collection range | This specifies the collection range of the flow log policy. ENI, NAT gateway and CCN are supported.         |
| VPC              | The VPC where the flow logs are collected.                                                                  |
| Subnet           | The subnet where the flow logs are collected.                                                               |
| Collection       | This specifies the type of traffic to be collected by the flow log: All traffic, or the traffic rejected or |

| type      | accepted by security groups or ACL.                                                                                        |
|-----------|----------------------------------------------------------------------------------------------------|
| Logset    | This specifies the storage location in CLS for the flow log.                                                               |
| Log topic | This specifies the minimum dimension of log storage, which is used to distinguish log types, such as "Accept" log.         |
| Tag key   | An optional parameter. You can create a tag key or select an existing one. It is used for locating and managing flow logs. |
| Tag value | An optional parameter. You can create a tag value or select an existing one. You can also leave it empty.                  |

# 3. Click OK.

### Note:

You can view the record of a newly created flow log in CLS after several minutes upon the creation (for example, for a flow log of an ENI, 5 minutes for the capture window and 5 minutes for data publishing).

FL service is free of charge, but your need to pay for the data stored in CLS. See Billing Overview.

# Viewing log information

- 1. About 10 minutes after the flow log is created, click **View** at the right of the target flow log to enter the **Search and analysis** page in CLS.
- 2. On this page, you can select the region, logset, log topic and time. You can also customize the filter conditions. Click **Search and analysis** to query the log information under specified conditions.

# Note:

Click **Index configuration** to confirm that the index has been enabled. If it is disabled, you are unable to search the collected log data.

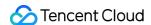

# **Delete Flow Logs**

Last updated: 2024-01-10 16:10:45

Tencent Cloud Flow Logs (FL) provides you with a full-time, full-flow, and non-intrusive traffic collection service. FL enables you to store and analyze network traffic in real time for assistance with troubleshooting, compliance auditing, architecture optimization, and security detection. With FL, your cloud networks will become more stable, secure, and intelligent. The service will be unavailable if you delete flow logs.

You can delete flow logs by the following steps:

- 1. Log in to the VPC Console and click **Diagnostic Tools** > **Flow Logs** on the left sidebar.
- 2. Select flow logs to be deleted and click **Delete**.

### Note:

When a flow log is deleted, its logset and log topic are not deleted synchronously.

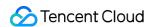

# Viewing Flow Log Records

Last updated: 2024-01-10 16:10:45

Go to the CLS console to check flow logs. You can select multiple topics in the same logset to query the logs at the same time. For more information, see Log Search.

# Note:

For description of FL fields, see Flow Log Record.

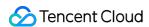

# Log Topic

Last updated: 2024-01-10 16:10:45

This document describes how to create logsets and log topics specific to FL. All of these logsets and log topics are marked with "Flowlog". The dashboard can be created only for those logsets and log topics to view the FL data of ENIs.

# **Procedure**

- 1. Role authorization
- 2. Create a logset
- 3. Create a log topic
- 4. Search a log record/Delete a log topic

# **Directions**

### Role authorization

If you are creating a logset and log topic on this page for the first time, please complete the role authorization as instructed.

- 1. Log in to the VPC console and select **Flow Logs** > **Logs** in the left sidebar. Click **Go to authorization** in the popup dialog box.
- 2. Click Grant.
- 3. Click Authorization completed.

# Creating a logset

### Note:

Only one "flowlog\_logset" logset can be created under a region.

- 1. Log in to the VPC console and select **Flow Log** > **Topic** in the left sidebar.
- 2. On the page that appears, click **Create a logset** and then click **OK**. The logset "flowlog\_logset" is created automatically.

# Creating a log topic

- 1. Click + New in the log topic section.
- 2. In the "Add a log topic" dialog box that pops up, configure the log topic.

Parameter description:

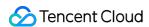

Topic name: The custom log topic name.

FL type: ENI.

Retention period: The custom log retention period. At least one day is required.

3. Click OK.

# Searching a log record

- 1. Click **Search** on the right of the log topic.
- 2. You will be directed to the search and analysis page in CLS, where you can view the log records of the log topic.

# **Deleting a log topic**

# Note:

The log topic can be deleted only when no record of the log topic exists.

- 1. Click **Delete** on the right of the log topic.
- 2. Click **OK** in the pop-up dialog box.

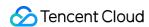

# Advanced Analysis Dashboard

Last updated: 2024-01-10 16:10:45

Advanced Analysis provides intuitive and clear log records on the dashboard to help you locate issues quickly. You can create a dashboard and view the analysis data of the flow logs of ENIs under the logset "flowlog\_logset" on the dashboard.

# Prerequisites

You have created the logset "flowlog\_logset" and its log topic. After that, a dashboard corresponding to the log topic will be created automatically. You can view the dashboard data on the advanced analysis page.

# View Dashboard Data

- 1. Log in to the VPC console and select Flow Logs > Advanced Analysis in the left sidebar.
- 2. Select the region, log topic and query period. The log record based on the specified conditions will be displayed.

# Create a Dashboard

If the dashboard is deleted in the CLS, or it is failed to be created automatically, you can refer to this section to create a dashboard.

- 1. Log in to the VPC console and select Flow Logs > Advanced Analysis in the left sidebar.
- 2. Select the region and log topic. Click Create.